The General Ledger is a listing of all the journal entries for a period of time sorted by transaction number within an account number. We can create a quick and detailed report showing the history of every account for a specific period of time by using a **Pivot Table**.

If your file does not have the tabs **Data for General Ledger** or **Ledger**, open a new workbook and name two tabs.

Step 1: Prepare the data with unique column headings without any skipped rows or columns

- A. Select the tab General Journal
- **B.** Copy the cells, starting with the column heading in A4 through column G of the last row that contains relevant data.
- C. Select cell A1 of the tab Data for General Ledger and paste, using paste values
- **D.** Remove all the extra rows
  - (1) Select all the data just copied including row 1
  - (2) Sort by Account, in ascending order smallest to largest.
  - (3) Find the first row with no data and remove that row and all rows below
- *E.* Change the widths of the columns as needed
- *F.* Change the format of column B to a date format, if needed
- G. In cell H1 type the heading Balance
- H. In cell H2 enter the formula to calculate the amount of the journal entry, =F2-G2

|   | F     | G      | Н       | I. |
|---|-------|--------|---------|----|
| 1 | Debit | Credit | Balance |    |
| 2 | 28350 |        | =F2-G2  |    |

*I.* Copy the formula in H2 down to the last row with data

## Step 2: Create the Pivot Table

A. Select any cell with data on the General Ledger Sheet, for example cell C2

|    | А           | В         | С       | D                             | E                                                                | F     | G      | н       |
|----|-------------|-----------|---------|-------------------------------|------------------------------------------------------------------|-------|--------|---------|
| 1  | Transaction | Date      | Account | Name                          | Description                                                      | Debit | Credit | Balance |
| 2  | 1           | 6/1/2018  |         | Cash                          | Investment from Mark Friedman                                    | 28000 |        | 28000   |
| 3  | 3           | 6/4/2018  | 1110    | Cash                          | Computer equipment Hailey Computers, 827364, check 6001, 5 years |       | 7000   | -7000   |
| 4  | 4           | 6/17/2018 | 1110    | Cash                          | Scanning machine from Jake Supplies, 975-328, check 6002         |       | 725    | -725    |
| 5  | 5           | 6/21/2018 | 1110    | Cash                          | Services performed for Lucus Pictures                            | 11000 |        | 11000   |
| 6  | 6           | 6/21/2018 | 1110    | Cash                          | paid the A/P, check #6003                                        |       | 3360   | -3360   |
| 7  | 2           | 6/2/2018  | 1211    | Office Equip.                 | Office equipment from Hudson Equipment Equipment, AB9865         | 4000  |        | 4000    |
| 8  | 4           | 6/17/2018 | 1211    | Office Equip.                 | Scanning machine from Jake Supplies, 975-328, check 6003         | 725   |        | 725     |
| 9  | 3           | 6/4/2018  | 1311    | Computer Equip.               | Computer equipment Hailey Computers, 827364, check 6001, 5 years | 7000  |        | 7000    |
| 10 | 2           | 6/2/2018  | 2101    | Accounts Payable              | Office equipment from Hudson Equipment Equipment, AB9866         |       | 4000   | -4000   |
| 11 | 3           | 6/16/2018 | 2101    | Accounts Payable              | Avery Repairs 43254                                              |       | 1290   | -1290   |
| 12 | 5           | 6/21/2018 | 2101    | Accounts Payable              | Expense from Zac Advertising, 26354                              |       | 250    | -250    |
| 13 | 7           | 6/21/2018 | 2101    | Accounts Payable              | paid the A/P, check #6004                                        | 3360  |        | 3360    |
| 14 | 1           | 6/1/2018  | 3100    | Capital Stock                 | Investment from Mark Friedman                                    |       | 28000  | -28000  |
| 15 | 6           | 6/21/2018 | 4100    | Computer & Consulting Revenue | Services performed for Lucus Pictures                            |       | 11000  | -11000  |
| 16 | 5           | 6/21/2018 | 5030    | Advertising Expense           | Expense from Zac Advertising, 26355                              | 250   |        | 250     |
| 17 | 3           | 6/16/2018 | 5040    | Repairs & Maint. Expense      | Avery Repairs 43255                                              | 1290  |        | 1290    |
| 40 |             |           |         |                               |                                                                  |       |        |         |

## B. On the Insert tab select Pivot Table

| File       | Home                            | Page Layout        | Formulas  | Data     | Review        | View     | Developer                                                             | ACROBAT    |
|------------|---------------------------------|--------------------|-----------|----------|---------------|----------|-----------------------------------------------------------------------|------------|
| 2          | ?                               |                    | 肖 Store   | Þ        |               | ? 📩      | ı • <b>III</b> • r <sup>a</sup> ı •<br>X • ılı • îìi •<br>) • ⊡ • ⊗ • | PivotChart |
| PivotTable | e Recommended Ta<br>PivotTables | able Illustrations | 🔊 My Add- | ins 🝷  🚡 | Recomm<br>Cha | nended 🤵 | • 📴 • 🖄 •                                                             | PivotChart |
|            | Tables                          |                    | Add-      | ins      |               | (        | Charts                                                                | F2         |

C. The Table/Range is defined based on the number of rows in the data Place the Pivot Table on an Existing Worksheet: Ledger!\$A\$1

| Select a table of                   | or range                                     |
|-------------------------------------|----------------------------------------------|
| <u>T</u> able/Rang                  | ge: 'Data for General Ledger'!\$A\$1:\$H\$17 |
| ○ <u>U</u> se an external           | I data source                                |
| Choose C                            | Connection                                   |
| Connection                          | n name:                                      |
| <ul> <li>Use this workbo</li> </ul> | ook's Data Model                             |
| Choose where you wa                 | ant the PivotTable report to be placed       |
| O <u>N</u> ew Worksheet             | t                                            |
| Existing Worksh                     | heet                                         |
| Location:                           | Ledger!\$A\$1                                |
| Choose whether you v                | want to analyze multiple tables              |
| Add this data to                    | o the Data Model                             |
|                                     | OK Cancel                                    |
|                                     | OK Cancer                                    |

E. Add **Balance** to the **Values** section, by selecting the field and dragging it to the Values section

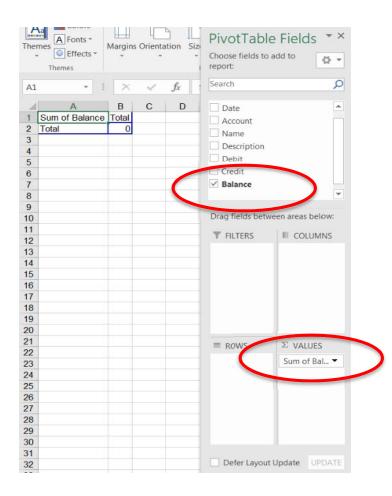

F. Add *Account* to the Rows section by selecting the field and dragging it to the Rows section

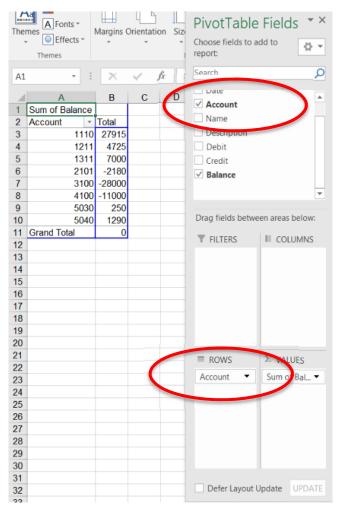

G. Add *Transaction* to the Rows section by selecting the field and placing it below **Account** 

|    |                | ort Blank     | Row Hea<br>Column<br>P  |         | PivotTable<br>Choose fields to a<br>report: |                 |
|----|----------------|---------------|-------------------------|---------|---------------------------------------------|-----------------|
| A1 | -              | × ~           | <i>f</i> <sub>x</sub> s | um of E | Search                                      | ρ               |
|    | А              | В             | С                       | 6       | ✓ Transaction                               |                 |
| 1  | Sum of Balance |               |                         |         | Date                                        |                 |
| 2  | Account -      | Transaction 💌 | Total                   |         | ✓ Account                                   |                 |
| 3  | ⊟ 1110         | 1             | 28000                   |         | Name                                        |                 |
| 4  |                | 3             | -7000                   |         | Description                                 |                 |
| 5  |                | 4             | -725                    |         |                                             |                 |
| 6  |                | 5             | 11000                   |         | Debit                                       |                 |
| 7  |                | 6             | -3360                   |         | Credit                                      |                 |
| 8  | 1110 Total     |               | 27915                   |         | ✓ Balance                                   | <b>•</b>        |
| 9  | ■ 1211         | 2             | 4000                    |         |                                             |                 |
| 10 |                | 4             | 725                     |         | Drag fields betwe                           | en areas below: |
| 11 | 1211 Total     |               | 4725                    |         |                                             |                 |
| 12 | ■ 1311         | 3             | 7000                    |         | <b>T</b> FILTERS                            |                 |
| 13 | 1311 Total     |               | 7000                    |         |                                             |                 |
| 14 | ■2101          | 2             | -4000                   |         |                                             |                 |
| 15 |                | 3             | -1290                   |         |                                             |                 |
| 16 |                | 5             | -250                    |         |                                             |                 |
| 17 |                | 7             | 3360                    |         |                                             |                 |
| 18 | 2101 Total     |               | -2180                   |         |                                             |                 |
| 19 | ■ 3100         | 1             | -28000                  |         |                                             |                 |
| 20 | 3100 Total     |               | -28000                  |         |                                             |                 |
| 21 | ■ 4100         | 6             | -11000                  | -       |                                             | NAME OF         |
| 22 | 4100 Total     |               | -11000                  | -       | ROWS                                        | $\Sigma$ VALUES |
| 23 | ■ 5030         | 5             | 250                     |         | Account                                     | Sum of Bal 🔻    |
| 24 | 5030 Total     |               | 250                     |         | Transaction -                               |                 |
| 25 | ■ 5040         | 3             | 1290                    |         |                                             |                 |
| 26 | 5040 Total     |               | 1290                    |         |                                             |                 |
| 27 | Grand Total    |               | 0                       |         |                                             |                 |
| 28 |                |               |                         |         |                                             |                 |
| 29 |                |               |                         |         |                                             |                 |
| 30 |                |               |                         |         |                                             |                 |
| 31 |                |               |                         |         |                                             |                 |
| 32 |                |               |                         |         | 📃 Defer Layout l                            | Jpdate UPDATE   |
|    |                |               |                         |         | -                                           |                 |

## H. Add *Description* to the Rows section by selecting the field and placing it below **Transaction**

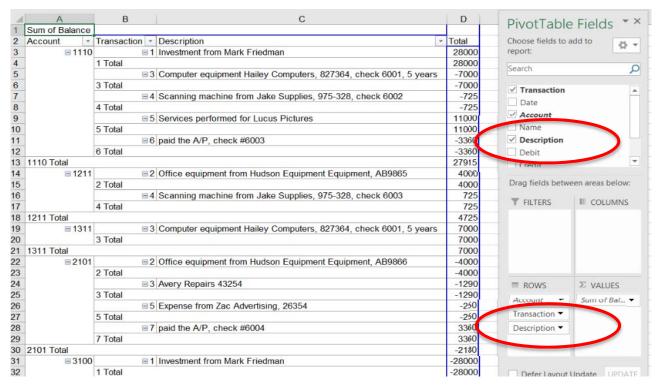

I. To remove the subtotal after every transaction

|   | А                  | В             | С                                                                | D     |
|---|--------------------|---------------|------------------------------------------------------------------|-------|
| 1 | Sum of Balance     |               |                                                                  |       |
| 2 | Account <          | Transaction 💌 | Description                                                      | Total |
| 3 | ⊟ 1110             | ⊟1            | Investment from Mark Friedman                                    | 28000 |
| 4 | Contraction (1998) | 1 Total       |                                                                  | 28000 |
| 5 |                    | 83            | Computer equipment Hailey Computers, 827364, check 6001, 5 years | -7000 |
| 6 | •                  | 3 Total       |                                                                  | -7000 |
| 7 | 1                  |               | Coopering machine from Jaka Cupplice 075 200 shook 6000          | 705   |

(1) Right click on cell B2, which contains the heading Transaction

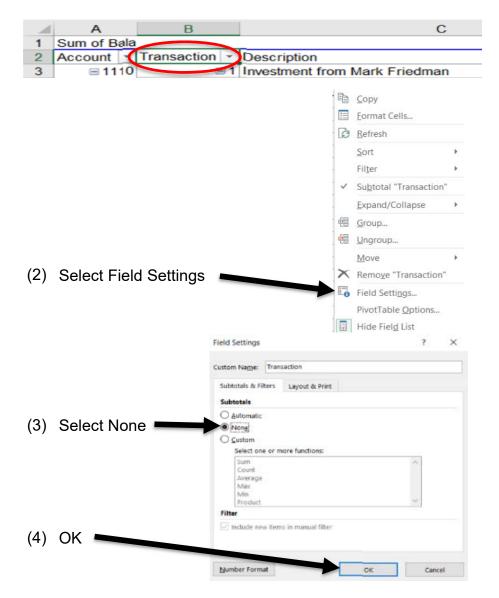

Step 3: To update after adding additional rows to the Data for General Ledger Sheet

- A. Select any cell in the Pivot Table on the *Ledger* Sheet
  - (1) With the Pivot Table selected the PivotTable Tools will be displayed
  - (2) Select Analyze
  - (3) Select Change Data Source(4) Select Change Data Source

|                            |                   |            |            |             |                                               |                                 |               | PivoťTa      | ble Tools |
|----------------------------|-------------------|------------|------------|-------------|-----------------------------------------------|---------------------------------|---------------|--------------|-----------|
| File                       | Home              | Insert     | Page Lay F | ormu a:   I | Data   Revie                                  | v View Devel                    | lop ACR       | OBA Analyze  | e Design  |
| PivotTable                 | Active<br>Field • | →<br>Group | Insert S   | Timeline    | Refresh                                       | Change Data<br>Source •<br>Data | Actions       | Calculations | PivotChai |
|                            |                   |            |            |             | Change Da                                     | ta Source                       |               |              |           |
|                            |                   |            |            |             | Change the<br>PivotTable.                     | source data f                   | or this       |              |           |
|                            |                   |            |            | Chan        | ge PivotTable Data                            | a Source                        |               | ?            | ×         |
|                            |                   |            |            |             | se the data that you<br>Select a table or ran | a second contract of the second |               |              |           |
| (5) Modify the table range |                   |            |            |             |                                               | Data for General Ledg<br>source | er15A51:5H596 | 1            | 1         |
| (6) Sele                   | ct OK             | _          |            |             |                                               |                                 | OK.           | Cancel       |           |

## *Step 4:* To update after changing any of the transactions

A. Right click on any cell in the Pivot Table on the *Ledger* Sheet

|    |                |   |              | <u>С</u> ору            |   |
|----|----------------|---|--------------|-------------------------|---|
|    |                |   | *            | <u>F</u> ormat Cells    |   |
| Β. | Select Refresh |   | ) D          | <u>R</u> efresh         |   |
|    |                | - |              | <u>S</u> ort            | • |
|    |                |   |              | Fil <u>t</u> er         | • |
|    |                |   | ~            | Subtotal "Description"  |   |
|    |                |   |              | Expand/Collapse         | • |
|    |                |   |              | <u>G</u> roup           |   |
|    |                |   |              | <u>U</u> ngroup         |   |
|    |                |   |              | Move                    | • |
|    |                |   | $\mathbf{x}$ | Remove "Description"    |   |
|    |                |   |              | Field Setti <u>ng</u> s |   |
|    |                |   |              | PivotTable Options      |   |
|    |                |   |              | Hide Fiel <u>d</u> List |   |

Step 5: If the subtotals are displayed above the detail

- A. Select any cell in the Pivot Table, and the PivotTable Tools will be displayed
- B. Select Design from the PivotTable Tools section
- C. Select Subtotals

| 8       | 5-2-1                                     | The Pivot Table:1 [Compatibility Mode] - E | ncel Pivot   | able trois | •           |         |    | >     |
|---------|-------------------------------------------|--------------------------------------------|--------------|------------|-------------|---------|----|-------|
| File    | H me Insert Page I                        | y Formula: Data Review View Develop A      | CROBA Analyz | e Design   | 2 Tell me   | Friedma | 8  | Share |
|         |                                           | Banded Rows                                |              |            |             | F 777   | TT |       |
| btotals | Grand Report Bla<br>Totals * Layout * Roy | V Coturini Headers   Danded Columns        |              |            | 1111        |         |    | #     |
|         | Layout                                    | PivotTable Style Options                   |              | Piver      | able Styles |         |    |       |

| File      | Home        | Insert             | t Pag    | je Layout  | For    |
|-----------|-------------|--------------------|----------|------------|--------|
| Ħ         |             |                    | 1444     | Row H      | leade  |
| Subtotals |             | Report<br>Layout * |          | Colum      | in Hea |
|           | o Not Sho   | w Subto            | otals    |            |        |
| s         | how all Su  | btotals            | at Botto | om of Grou | p.     |
| s         | how all Su  | btotals            | at Top o | of Group   |        |
| 1         | nclude Filt | ered Ite           | ms in Te | stals      |        |

D. Select Show all Subtotals at Bottom of Group